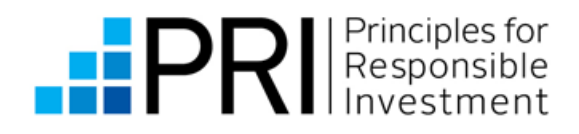

# 2023 REPORTING TOOL USER GUIDE

**PRI Association** 

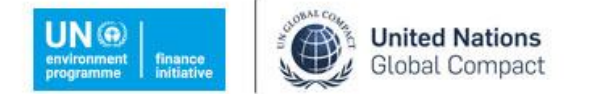

An investor initiative in partnership with UNEP Finance Initiative and UN Global Compact

# **Contents**

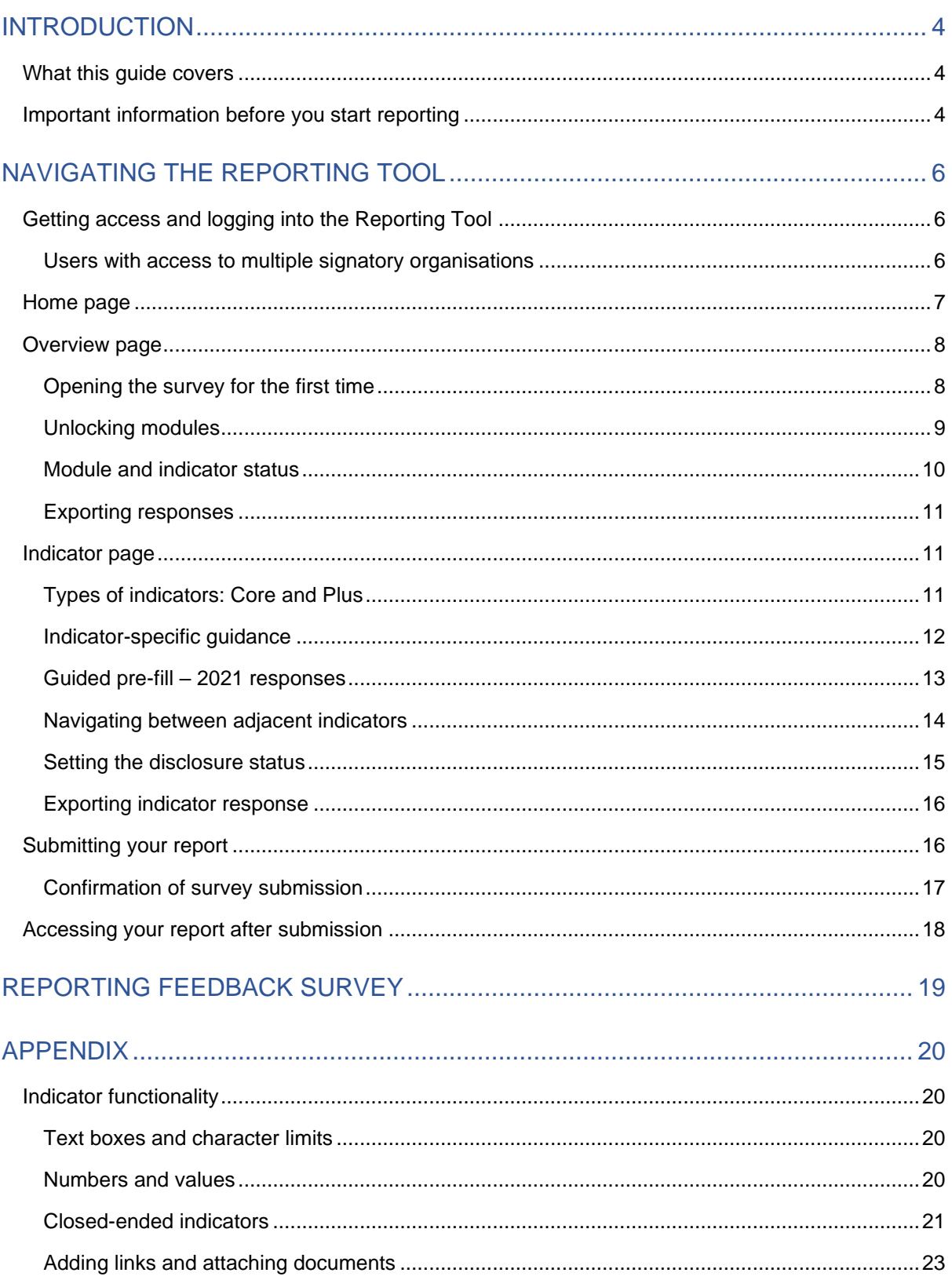

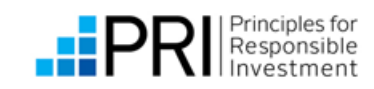

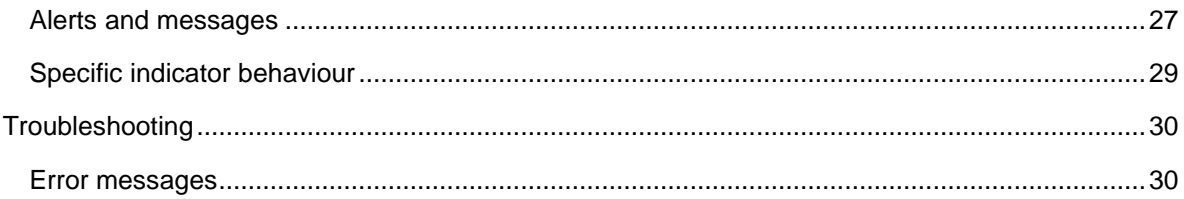

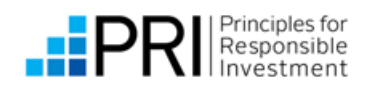

# <span id="page-3-0"></span>INTRODUCTION

# <span id="page-3-1"></span>**WHAT THIS GUIDE COVERS**

This user guide provides an introduction to the functionality of the Reporting Tool. For guidance on the content of the Reporting Framework, please refer to the [resources on our](https://www.unpri.org/reporting-and-assessment/investor-reporting-framework/5373.article)  [website.](https://www.unpri.org/reporting-and-assessment/investor-reporting-framework/5373.article)

Note: this guide uses the abbreviations to refer to individual Reporting Framework modules. A list of abbreviations can be found on page 8 of the [Overview and structure guide.](https://dwtyzx6upklss.cloudfront.net/Uploads/d/i/f/overview_and_structure_guide_may_2023_715548.pdf#8)

# <span id="page-3-2"></span>**IMPORTANT INFORMATION BEFORE YOU START REPORTING**

### **Reporting Framework overview**

As you navigate through the Reporting Tool, you will be able to see all modules in the Reporting Framework, even if they are not applicable to you. The embedded logic in the Reporting Tool will unlock the modules relevant to your organisation as your progress through the Reporting Framework. The number of indicators and modules you are required to answer is determined by whether you are an Asset Owner or Investment Manager, your own assets breakdown and investment practices. The [Overview and structure guide](https://dwtyzx6upklss.cloudfront.net/Uploads/d/i/f/overview_and_structure_guide_may_2023_715548.pdf) has information on the different reporting journeys PRI signatories can take.

### **Periods of inactivity**

### As with any software program, **ensure you save** your responses **regularly**.

If you take a break from completing responses in the Reporting Tool the survey may time out, even if the window remains open. When you resume working and navigate to another indicator, you will receive an error message and will need to reload the page to continue. You will lose any responses you have not saved.

### **Amending your responses**

You can edit your responses at any time **before** you submit your report, by navigating to the relevant indicator. Ensure to click 'Save and continue' to save your changes and review the indicators that are dependent on the one you changed.

If you need to edit a response after submitting your report, you must contact the PRI before the reporting window closes on 6 September 2023. Amendments **cannot** be made to responses after the reporting window closes.

### **PLUS indicators**

In the Reporting Tool, **PLUS indicators default to public**. All public indicators will be shared in your Transparency Report. See [Setting the disclosure status](#page-14-0) for information on how to make your responses private.

### **Multiple users**

The Reporting Tool supports **multiple concurrent users**. However, the Reporting Tool will only keep the most recently saved data if two users amend the same indicator simultaneously. Users should avoid working in the same module or indicator at the same time as others, to avoid overwriting responses inadvertently.

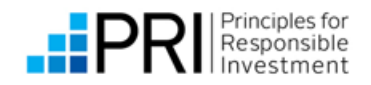

### **Exporting responses**

You can export all your responses as a Word or PDF file, using the links at the top of the overview page. All **completed** indicators will be exported. *Note that this functionality will be released soon after the reporting cycle opens on 14 June.* 

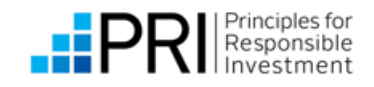

# <span id="page-5-0"></span>NAVIGATING THE REPORTING TOOL

# <span id="page-5-1"></span>**GETTING ACCESS AND LOGGING INTO THE REPORTING TOOL**

- Signatories manage their own access to the reporting platforms (Reporting Tool and Data Portal) in the [Permissions System.](https://www.unpri.org/priapplications) Please refer to the [Permissions System user guide](https://www.unpri.org/download?ac=12447) for further information.
- Log in to the Reporting Tool via the [PRI Applications](https://www.unpri.org/priapplications) page, using your PRI account details (email and password).
- If you have been granted access to the Reporting Tool but are having trouble logging in, please see our [Troubleshooting](#page-29-0) section.

## <span id="page-5-2"></span>**USERS WITH ACCESS TO MULTIPLE SIGNATORY ORGANISATIONS**

Users granted access to the Reporting Tool on behalf of multiple signatories can use the same login credentials to navigate between signatory reports by clicking on 'Switch organisation' at the top right of the screen.

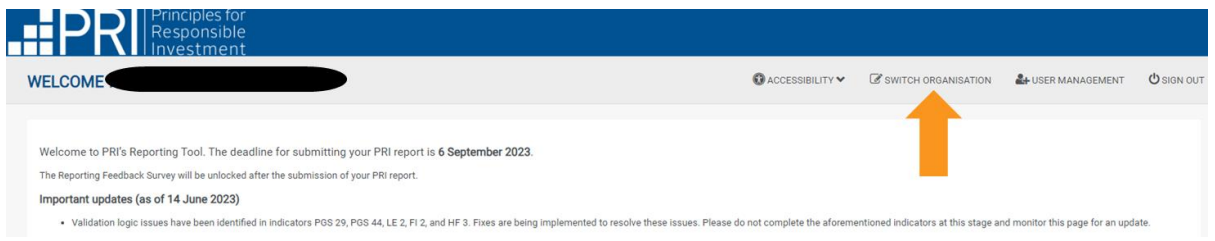

You will see a list of signatories that have granted you access to the Reporting Tool.

Select the signatory you want to view and click 'Continue' to progress to the [Home page](#page-6-0) for that signatory.

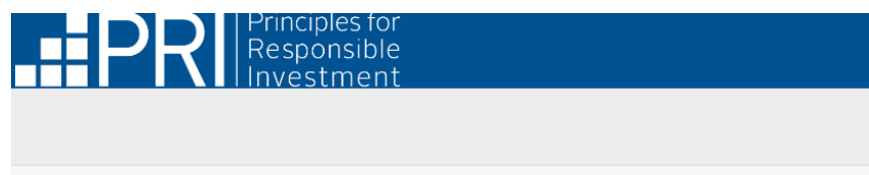

### **Choose Organisation**

You are associated with multiple signatories, please select the signatory you would like to log in as.

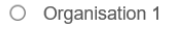

- O Organisation 2
- $O$  Organisation 3
- $O$  Organisation 4

**CONTINUE** 

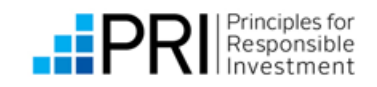

If you cannot see a signatory you are reporting for, please contact the signatory and ask to be added as a Reporting Contributor in the Permissions System. See the [Permissions system user guide](https://www.unpri.org/download?ac=12447) for further information.

# <span id="page-6-0"></span>**HOME PAGE**

When you [log in](#page-5-1) to the Reporting Tool, you will see the home page.

TIP: Important information and updates will be posted on the **home page**. Please make sure you **check this information regularly**, even if you have logged in and read it before.

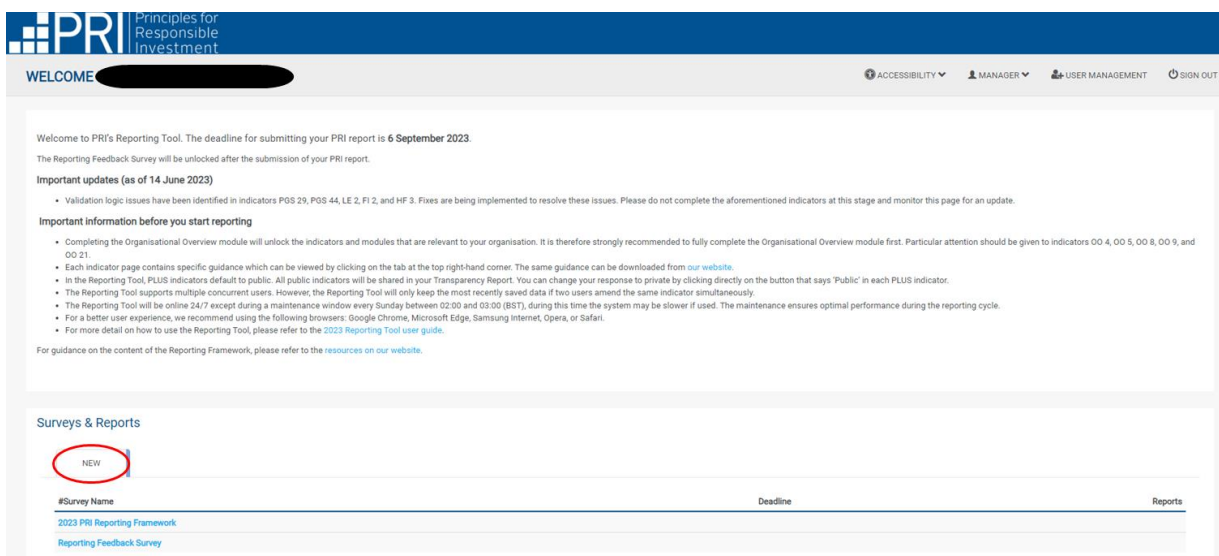

On the home page you will see a table of contents showing the surveys available to you in the 'New' tab:

- 1. 2023 PRI Reporting Framework; and
- 2. Reporting Feedback Survey.

You will not be able to complete the Reporting Feedback Survey until you have submitted your 2023 PRI Reporting Framework survey. Providing Feedback is voluntary. Feedback provided, or the decision not to provide feedback, will in no way affect a signatory's reporting or assessment.

Click 2023 PRI Reporting Framework to open the survey. The survey will open on the [overview](#page-7-0) page.

After the survey has been accessed for the first time, it will move from the 'New' tab to an 'Open' tab. If another user from your organisation has logged in and opened the survey before you, you will only see the survey in the 'Open' tab.

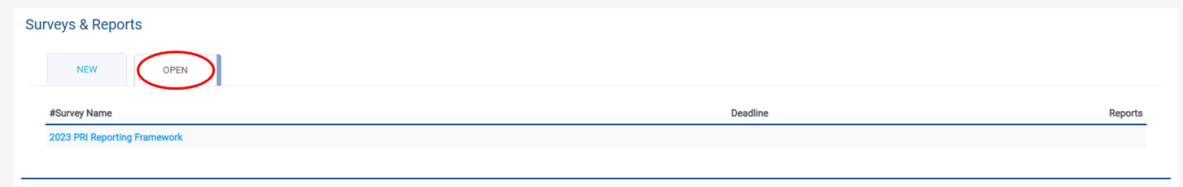

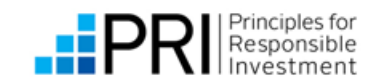

Note: After the survey has been submitted it will be moved to the 'submitted' tab. See the section below, [Submitting your report.](#page-15-1)

# <span id="page-7-0"></span>**OVERVIEW PAGE**

Each time you enter the survey you will see the overview page. This page lists all modules in PRI's Reporting and Assessment Framework. Most of the modules will be locked the first time you log in.

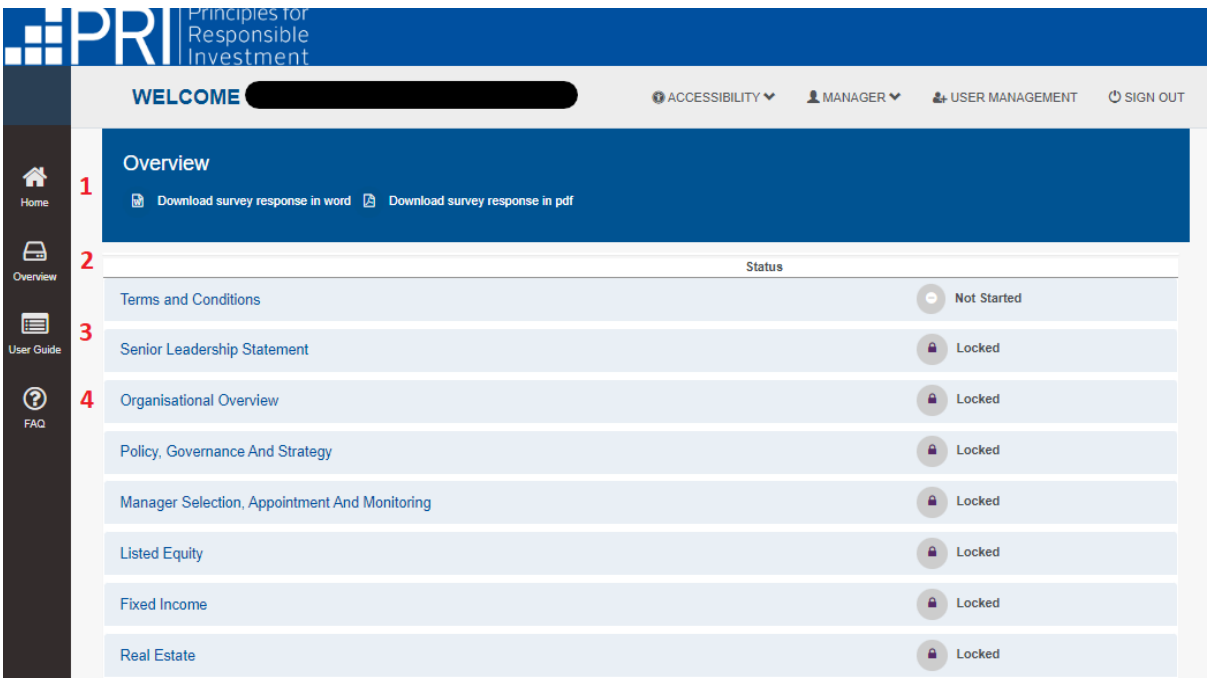

You can navigate using the left-hand navigation panel:

- 1. **Home** will exit the survey and bring you to the main [Surveys and Reports home page.](#page-6-0)
- 2. **Overview** will open a menu of all modules in the 2023 Reporting Framework. Navigate to any unlocked module in the Reporting Framework by expanding the module and section headings to navigate to the relevant indicator.
- 3. **User Guide** will open the PRI's 2023 Reporting Tool User Guide (this document).
- 4. **FAQs** will open the PRI's 2023 reporting [FAQs post on R&A Updates.](https://www.unpri.org/randa-updates/2023-reporting-faqs) This page will be updated throughout the reporting window.

There is additional guidance available at [indicator level.](#page-11-0)

### <span id="page-7-1"></span>**OPENING THE SURVEY FOR THE FIRST TIME**

All survey respondents are required to read and accept the [Terms and Conditions](http://www.unpri.org/reporting-and-assessment/signatory-terms-and-conditions) before progressing to the 2023 PRI Reporting Framework modules.

The Reporting and Assessment Framework modules will remain locked until a user from your organisation opens the Terms and Conditions module and selects CONFIRM.

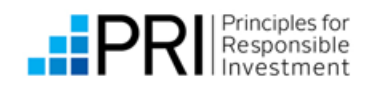

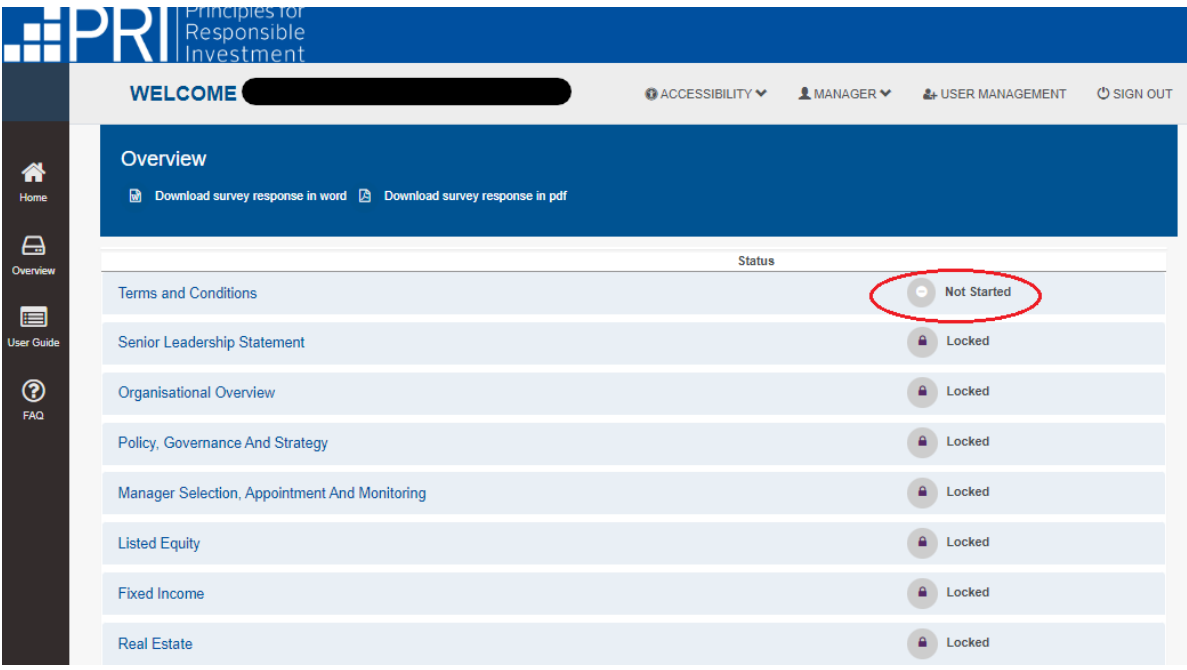

Only one user from each signatory needs to accept the Terms and Conditions. After a user from your organisation has accepted the Terms and Conditions, the SLS module and some indicators in the OO module will be unlocked. You can now begin entering your responses.

### <span id="page-8-0"></span>**UNLOCKING MODULES**

Completing the OO module will unlock the indicators and modules that are applicable to your organisation. Modules that are not applicable to your organisation will remain locked. You will not be able to open or respond to these modules. Please see the [What to report on diagram](https://www.unpri.org/reporting-and-assessment/what-to-report-on/3204.article) for an overview of the modules applicable to each signatory type.

<span id="page-8-1"></span>To change whether an asset class module unlocks or not, review your answers to the OO module, particularly indicators **OO 4**, **OO 5**, **OO 8**, **OO 9**, and **OO 21**. For more information, refer to the [Logic Guide.](https://dwtyzx6upklss.cloudfront.net/Uploads/y/h/g/2023_reporting_framework_logic_guide_may_2023_82146.xlsx)

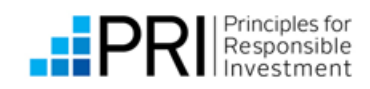

# **MODULE AND INDICATOR STATUS**

On the overview page you can see all modules and their status. Click on the module name to expand the headings and see the status of sections and indicators.

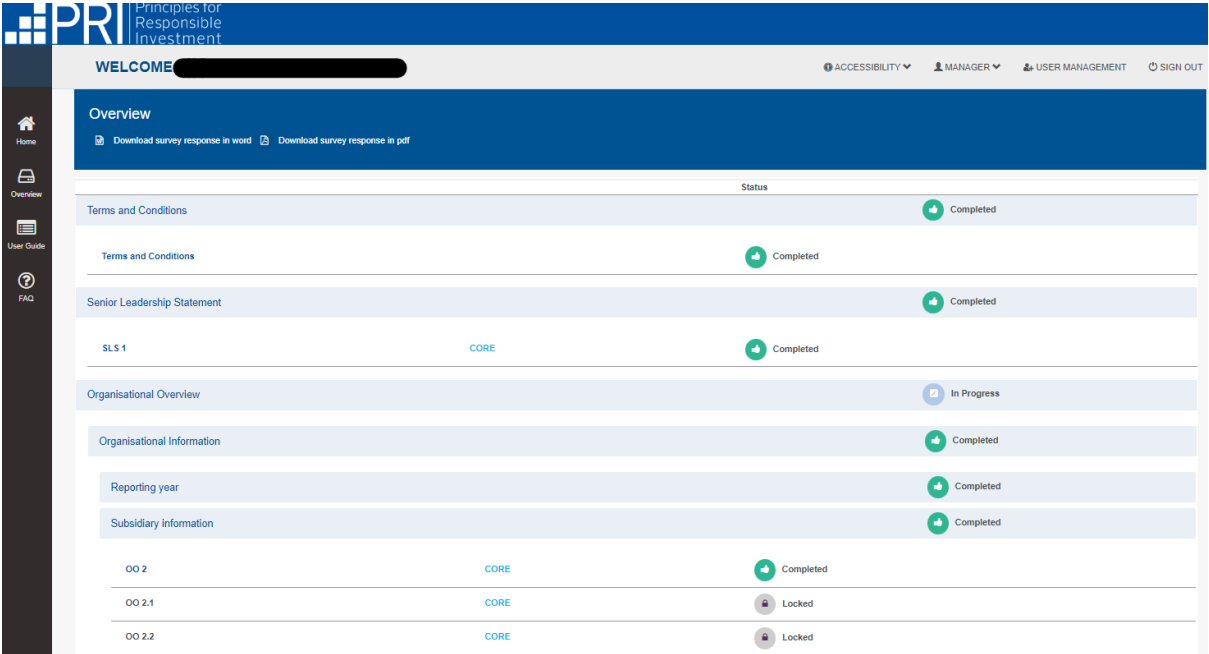

<span id="page-9-0"></span>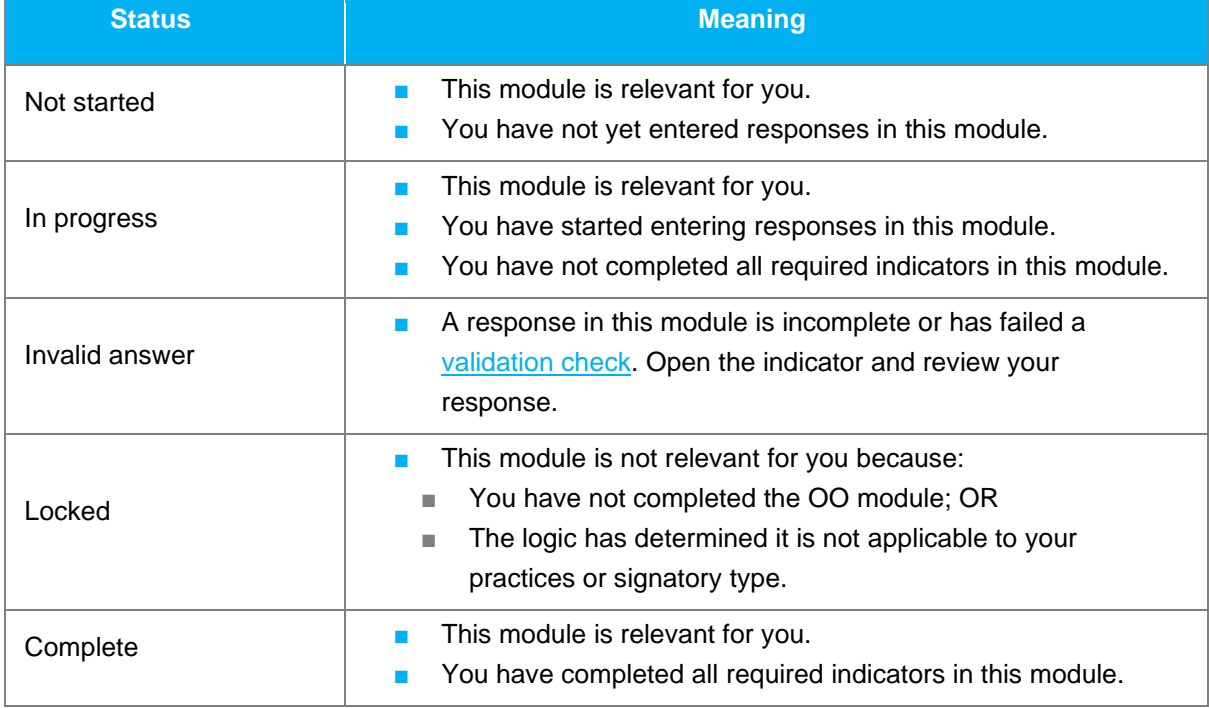

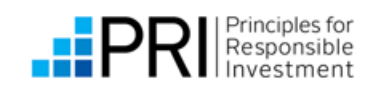

### **EXPORTING RESPONSES**

You can export all your responses as a Word or PDF file, using the links at the top of the overview page. All **completed** indicators will be exported.

The document downloaded is a **copy** of your responses for reference while completing the survey. It is not a PRI Transparency Report. Transparency Reports will be published after the reporting window closes. You can also [export individual indicator responses.](#page-15-0) *Note that this functionality will be released soon after the reporting cycle opens on 14 June.*

# <span id="page-10-0"></span>**INDICATOR PAGE**

### <span id="page-10-1"></span>**TYPES OF INDICATORS: CORE AND PLUS**

CORE indicators are a mandatory part of the assessment, and the answers are publicly disclosed. These are highlighted in blue and identified with the CORE label.

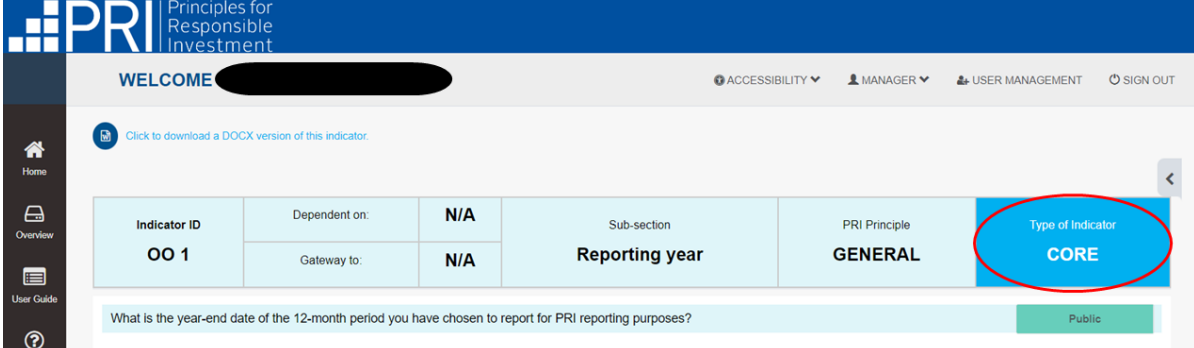

PLUS indicators are voluntary and are not part of the assessment. These are highlighted in grey and identified with the PLUS label.

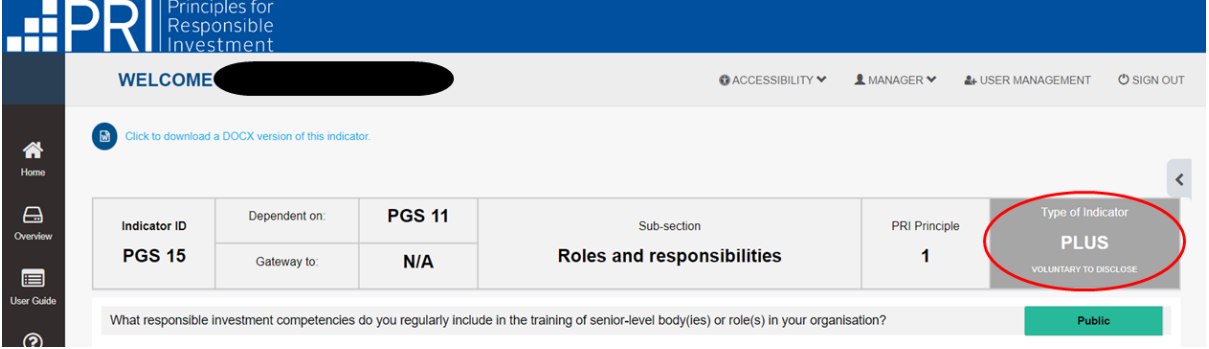

### **Minimum requirements**

Indicators relevant to the minimum requirements are CORE and must be completed before you can submit. They are in the Policy, Governance and Strategy (PGS) module and are highlighted in orange.

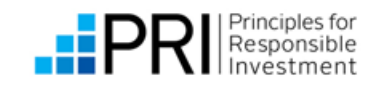

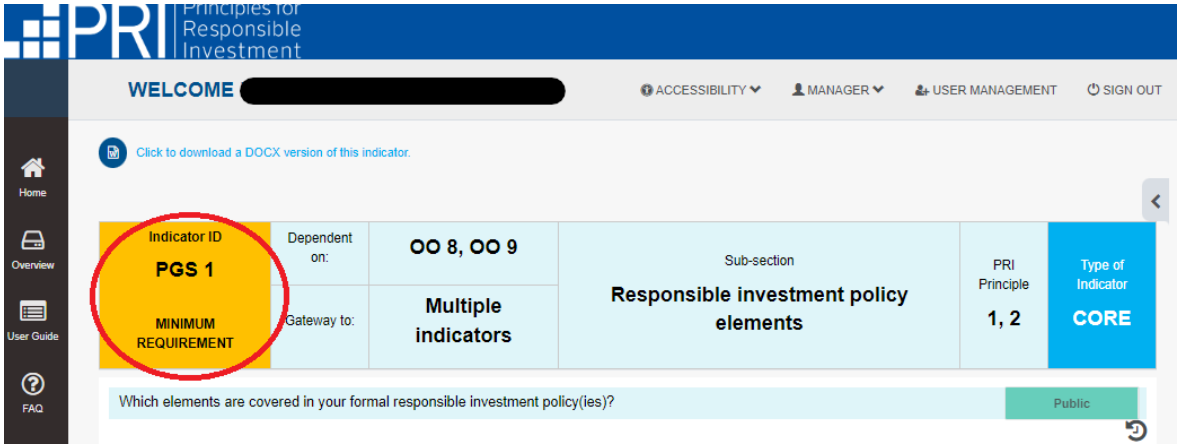

At the end of the PGS module you will be required to confirm the information reported in fulfillment of PRI's minimum requirements is true and correct. You will be asked to reconfirm this information at the end of the CBM module, before you reach the Submission page.

For information on meeting the minimum requirements in the 2023 Reporting Framework, see the guidance on the **Minimum requirements for investor membership** page of our website.

### <span id="page-11-0"></span>**INDICATOR-SPECIFIC GUIDANCE**

Each indicator page contains specific guidance which can be viewed by clicking on the tab at the top right-hand corner.

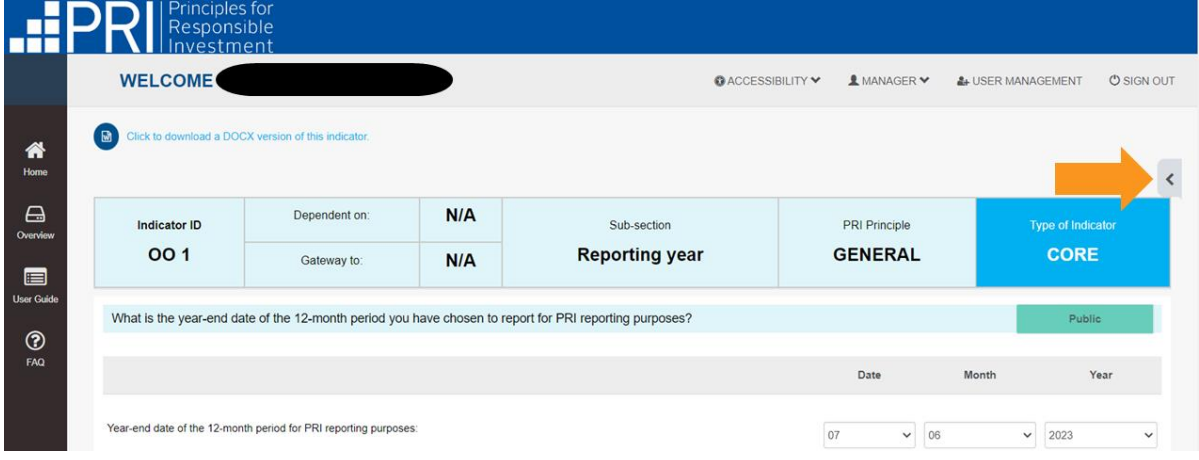

Expanded guidance:

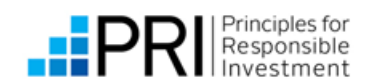

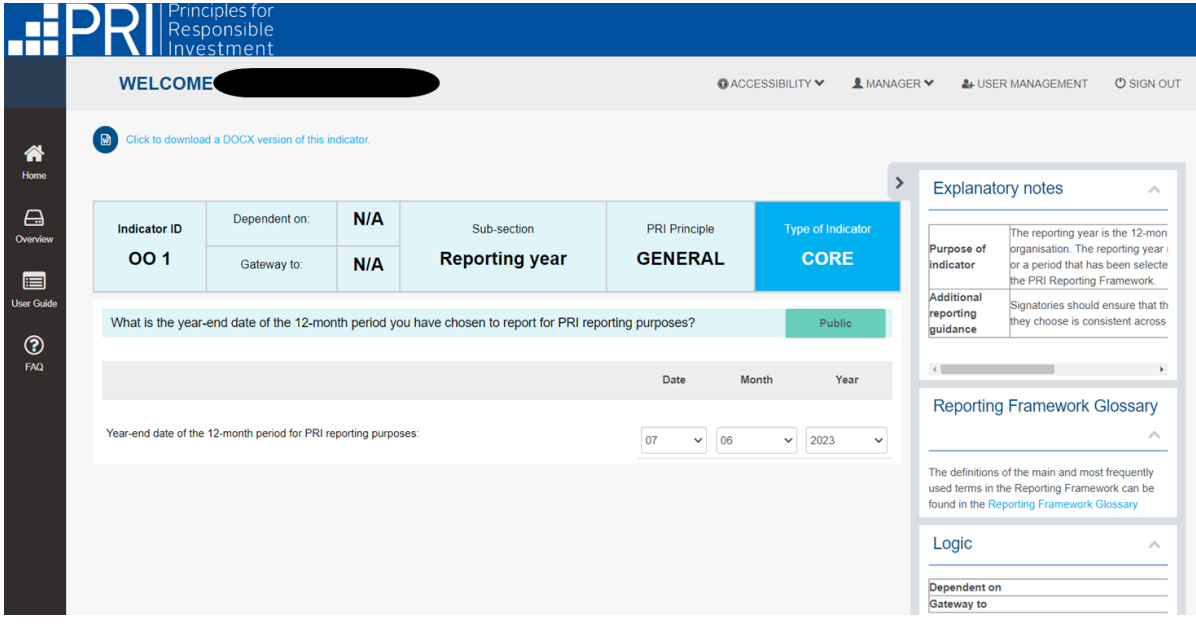

The expanded guidance contains:

- Explanatory notes;
- Link to the Reporting Framework Glossary;
- Information on the indicator's logic, including dependencies and gateway information;
- Assessment criteria and numeric assessment multiplier (assessed indicators only);
- 2021-2023 indicator changes guidance and a link to the [Data Portal](https://www.unpri.org/priapplications) where you can download and view your 2021 responses (only relevant if you reported in 2021).

### <span id="page-12-0"></span>**GUIDED PRE-FILL – 2021 RESPONSES**

If you reported in 2021, you can reuse answers by completing the following steps.

- 1. Expand the [indicator-specific guidance.](#page-11-0)
- 2. Under the heading '2021-2023 indicator changes guidance' you will see a table summarising the equivalent indicator(s), where relevant, in the 2021 Reporting Framework and the extent of any changes made.

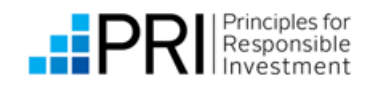

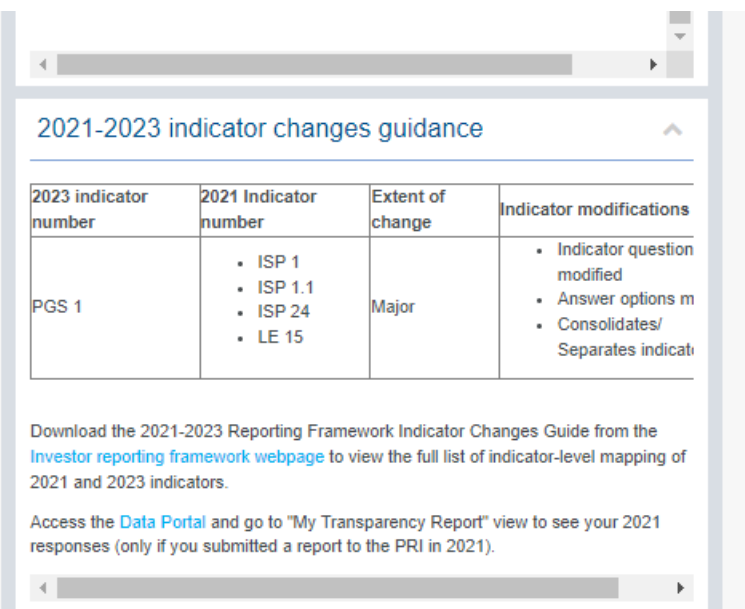

- 3. View your response from 2021 by clicking the link to open the [Data Portal](https://www.unpri.org/priapplications) and download a copy of your 2021 Transparency Report.
- 4. Copy any relevant text or response into the Reporting Tool.

If you don't have access to the Data Portal, please contact your organisation's Admin user(s). They can grant you access in the Permissions System.

### <span id="page-13-0"></span>**NAVIGATING BETWEEN ADJACENT INDICATORS**

Navigate between indicators using the buttons at the bottom of the screen.

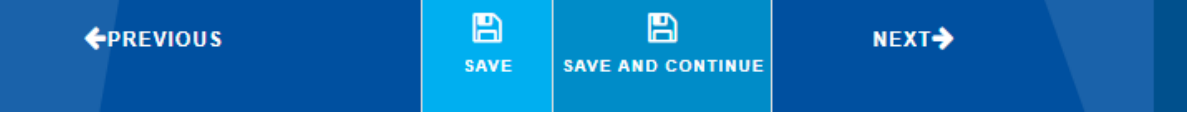

- Navigate between adjacent indicators using the 'Previous' and 'Next' buttons at the bottom of the screen. **'Previous' and 'Next' buttons do not save your work.**
- To save your response and move to the next indicator, click 'save and continue'. Save and continue refreshes the logic and moves you to the next indicator.
- To save your work without refreshing the logic or navigating away from the page, use the 'save' button.
- To navigate to an indicator in a different module, use the [Overview](#page-7-0) menu. Save your work first, if necessary.

TIP: When **reviewing** indicators you have previously completed and saved, click 'Next' to move to the next indicator or navigate to another indicator using the overview menu.

When **making changes** to an indicator you have previously completed, click 'Save and Continue'. The 'Save and Continue' button may update the status of subsequent indicators from 'Complete' to 'In progress'.

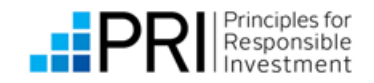

## <span id="page-14-0"></span>**SETTING THE DISCLOSURE STATUS**

### **Disclosure for signatories completing mandatory reporting**

All CORE indicators are public. They will appear in your Transparency Report and in the Data Portal.

PLUS indicators **default to public**. Change your response to private by clicking directly on the button that says 'Public'. You can toggle between Public and Private in each PLUS indicator.

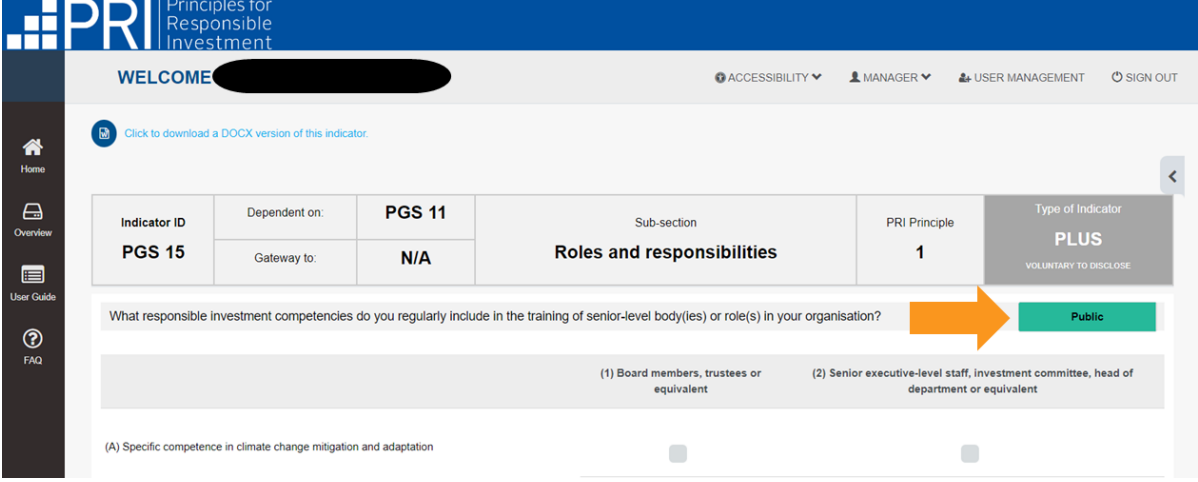

### **Disclosure for signatories reporting voluntarily**

Signatories reporting voluntarily should set their disclosure preference in indicator **OO 31**.

TIP: Choosing in **OO 31** to keep your responses private will not automatically update the disclosure setting at indicator level in the Reporting Tool, however your choice will be reflected in your published Transparency Report. Voluntary reporters do not have to adjust the disclosure setting at indicator level.

### **NZAM and NZAOA disclosure**

NZAM and NZAOA members should refer to the [reporting guides](https://www.unpri.org/reporting-and-assessment/investor-reporting-framework/5373.article#Thematic_reporting_resources) on our website for information on disclosure relevant to them.

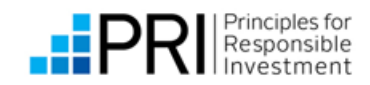

### <span id="page-15-0"></span>**EXPORTING INDICATOR RESPONSE**

Your response to the indicator can be exported as a Word file, using the link at the top of the screen.

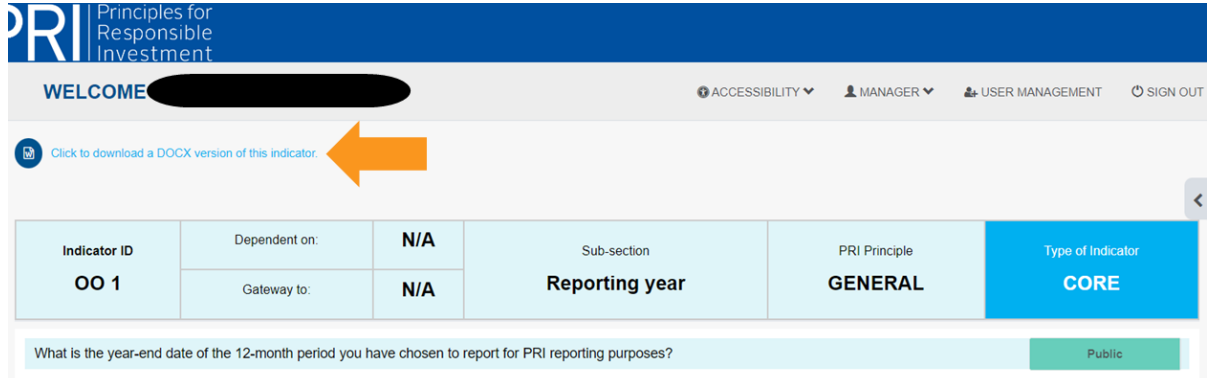

The document downloaded is a copy of your response for reference while completing the survey. It is **not** a PRI Transparency Report. Transparency Reports will be published after the reporting window closes.

*Note that this functionality will be released soon after the reporting cycle opens on 14 June.* 

# <span id="page-15-1"></span>**SUBMITTING YOUR REPORT**

You can submit your report on the final submission page. You must complete all CORE indicators before you are able to submit your report. If you have not entered responses to CORE indicators, or if your answers to CORE or PLUS indicators are invalid, you will not be able to confirm your report and submit.

Please download and review your responses before you submit your report.

You can edit your responses **before** you submit your report, by navigating to the relevant indicator.

If you need to edit a response after submitting your report, you must contact the PRI before the reporting window closes on 6 September 2023. The PRI will unlock your survey so you can amend your response and resubmit.

Amendments **cannot** be made to responses **after the reporting window closes**.

After you have reviewed your responses, acknowledge you have reviewed your responses and click 'CONFIRM' to submit your responses to PRI.

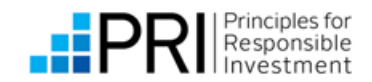

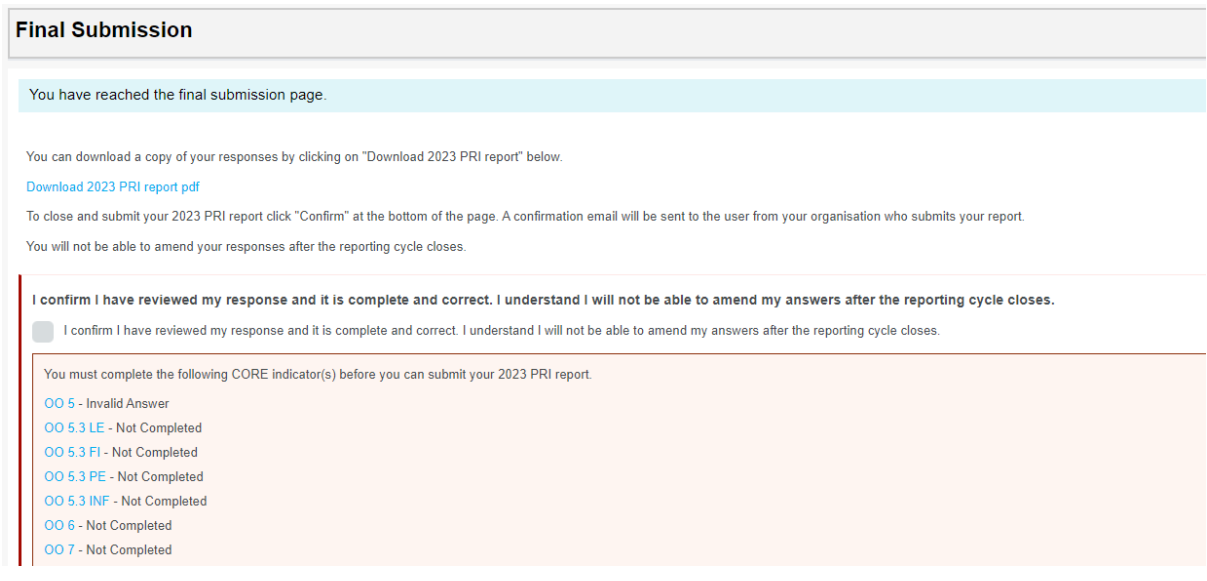

## <span id="page-16-0"></span>**CONFIRMATION OF SURVEY SUBMISSION**

After your report has been submitted, you will see a page confirming you have submitted your report. An email will be sent to the email address of the user who submitted the responses for your organisation.

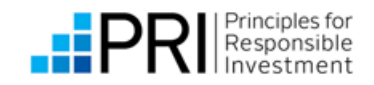

# <span id="page-17-0"></span>**ACCESSING YOUR REPORT AFTER SUBMISSION**

After your report has been submitted, the survey will move to a 'Submitted' tab on the Home page.

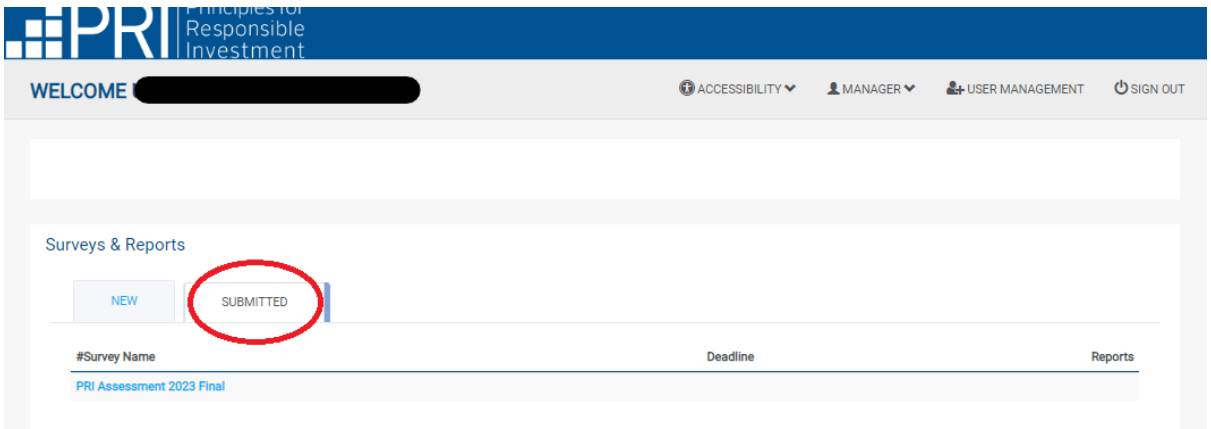

You can open the survey and download a complete copy of your responses using the links at the top of the overview page.

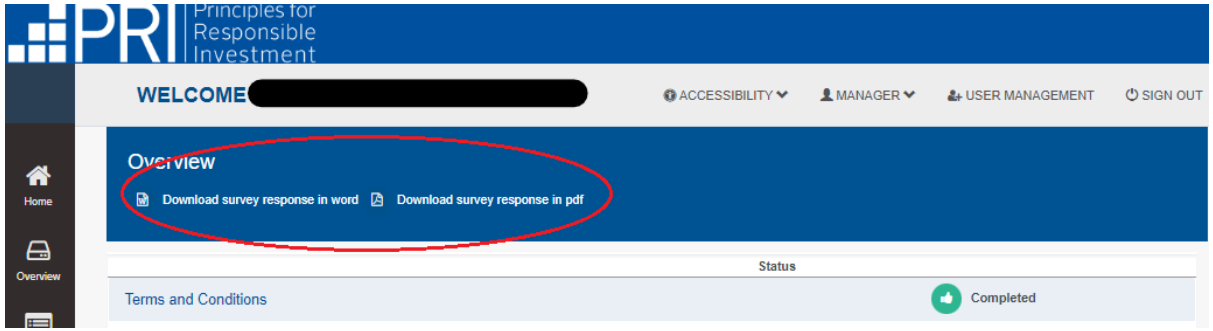

This copy of your report is **not** your Transparency Report. Your Transparency Report will be available in the Data Portal. We will contact you when it has been published.

*Note that this functionality will be released soon after the reporting cycle opens on 14 June.* 

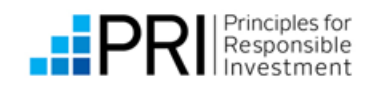

# <span id="page-18-0"></span>REPORTING FEEDBACK SURVEY

The Reporting Feedback Survey will be locked until you have submitted your PRI report.

All signatories are encouraged to compete the feedback survey in the Reporting Tool. The survey collects feedback on all aspects of PRI reporting. Your feedback will be considered in the development of future iterations of the Reporting and Assessment Framework.

Providing Feedback is voluntary. Feedback provided, or the decision not to provide feedback, will in no way affect a signatory's reporting or assessment.

You can access the Feedback Survey from the Home page. Click on the survey name to open the overview page.

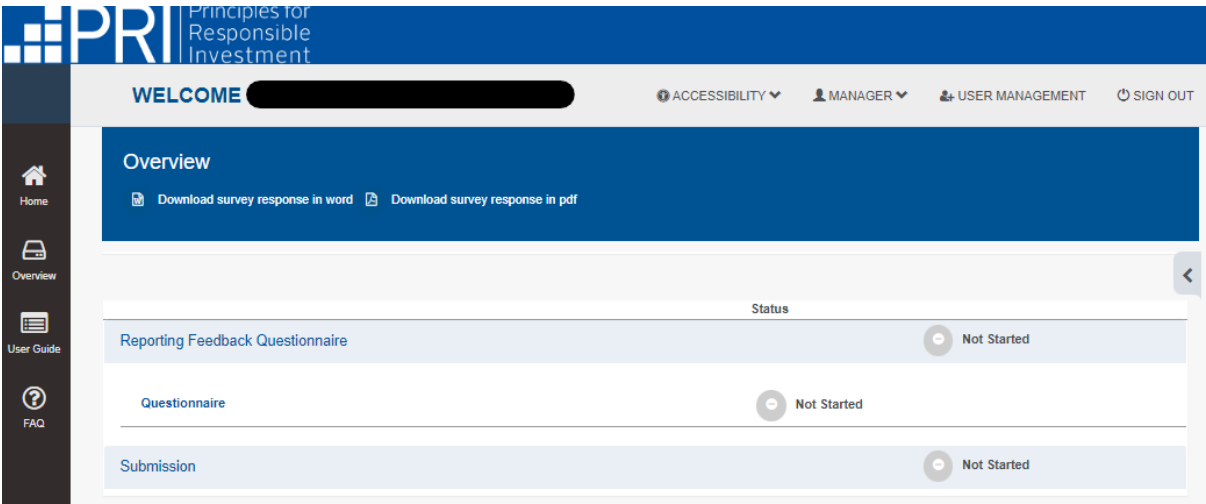

There is one Feedback Survey for each organisation, and all users can edit it. However, users should avoid working in the survey at the same time as others, to avoid overwriting responses inadvertently.

You cannot amend your responses to the Feedback survey after submission. If you have any additional feedback, please send it to [reporting@unpri.org.](mailto:reporting@unpri.org)

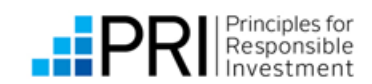

# <span id="page-19-0"></span>APPENDIX

# <span id="page-19-1"></span>**INDICATOR FUNCTIONALITY**

## <span id="page-19-2"></span>**TEXT BOXES AND CHARACTER LIMITS**

Character limits are shown below text boxes. Please pay attention to the validation warnings when completing narrative answers: text exceeding the character limit will **not** be pasted or saved.

Example: error received when trying to paste text that exceeds character limit

(1) Description of the third-party external assurance process

Lorem ipsum dolor sit amet, consectetur adipiscing elit, sed do eiusmod tempor incididunt ut labore et dolore magna aliqua. Ut enim ad minim pariatur. Excepteur sint occaecat cupidatat non proident, sunt in culpa qui officia deserunt mollit anim id est laborum Lorem ipsum dolor sit amet, consectetur adipiscing elit, sed do eiusmod tempor incididunt ut labore et dolore magna aliqua. Ut enim ad minim i pariatur. Excepteur sint occaecat cupidatat non proident, sunt in culpa qui officia deserunt mollit anim id est laborum Lorem ipsum dolor sit amet, consectetur adipiscing elit, sed do eiusmod tempor incididunt ut labore et dolore magna aliqua. Ut enim ad minim pariatur. Excepteur sint occaecat cupidatat non proident, sunt in culpa qui officia deserunt mollit anim id est laborum Lorem ipsum dolor sit amet, consectetur adipiscing elit, sed do eiusmod tempor incididunt ut labore et dolore magna aligua. Ut enim ad minim pariatur. Excepteur sint occaecat cupidatat non proident, sunt in culpa qui officia deserunt mollit anim id est laborum

216 characters remaining (2000 maximum). Paste text within the remaining character limit.

### <span id="page-19-3"></span>**NUMBERS AND VALUES**

Text fields for numeric values contain validation rules that prevent letters or negative numbers being entered. You will not receive an error message but if you try to add invalid text, it will not be recorded.

Where indicators require a percentage breakdown, for example in OO 5, the percentages entered must total 100%. See [Validation warnings.](#page-26-0)

### **Entering your AUM – indicator OO 4**

Entering the value of your assets under management (AUM) requires completing separate fields that represent USD trillions, billions, millions, thousands, and hundreds.

Enter **a maximum of three digits** in each field. The Reporting Tool will not save your response if you enter more than three digits per field.

The following example demonstrates how to enter USD 100,200,300,400,500 and USD 1,002,003,004,005 using these fields and shows the total amount, which is populated from the values you enter.

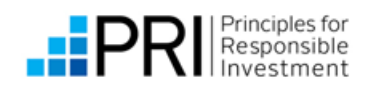

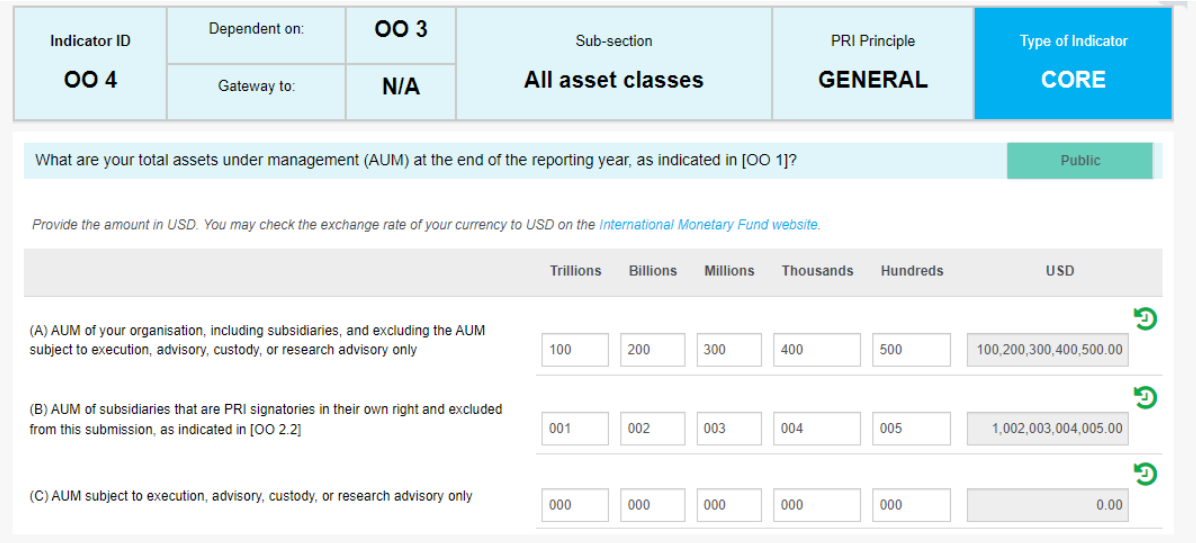

### <span id="page-20-0"></span>**CLOSED-ENDED INDICATORS**

Multiple option questions are answered using drop down options to select responses, or by indicating which option is relevant using a radio button or check boxes.

Example: Indicator LE 2 has a combination of drop-down options and radio buttons.

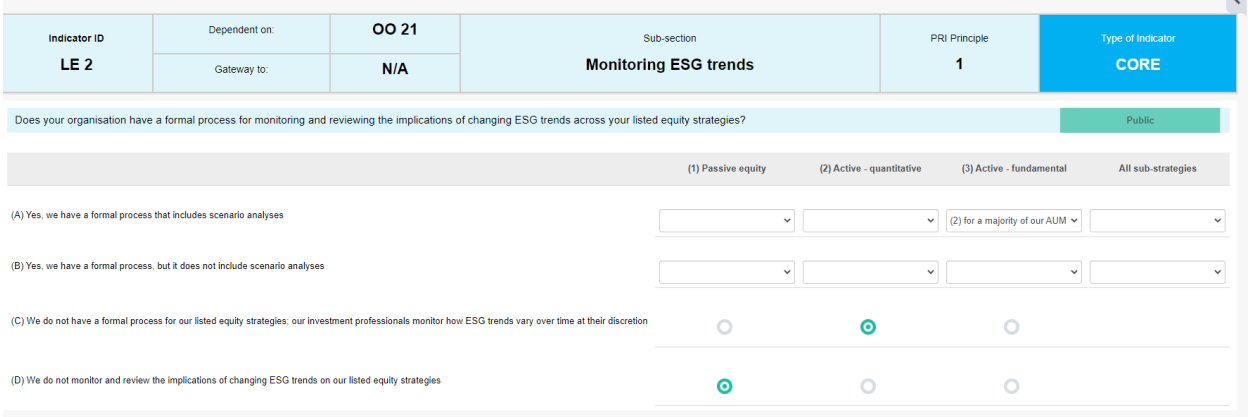

### **Radio buttons**

Radio buttons are used to indicate responses to multi-option questions when only one option can be chosen. You can remove a response by re-selecting the same button.

### **Multi-assets/strategies tables and auto-fill**

For some multi-select indicators that have several columns for different asset classes/strategies, choose 'all' to auto-fill all responses with the same answer.

Example: set the responses to options (1), (2) and (3) individually, or use the 'All sub-strategies' column to apply the same answer in each column.

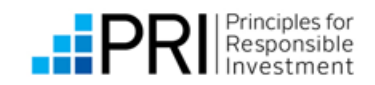

 $\sim$ 

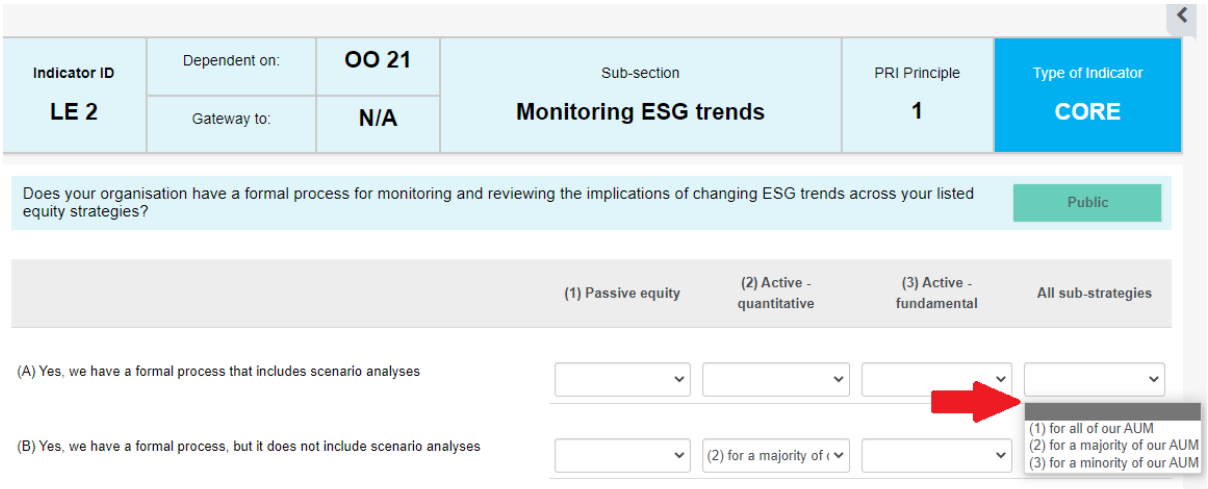

### **Selecting 'other'**

Where indicators have the answer option of 'other', provide details in the free-text box. In this example, 'other' has been selected as a response in indicator LE 6. The additional text box is highlighted in red to indicate a response is required.

<span id="page-21-0"></span>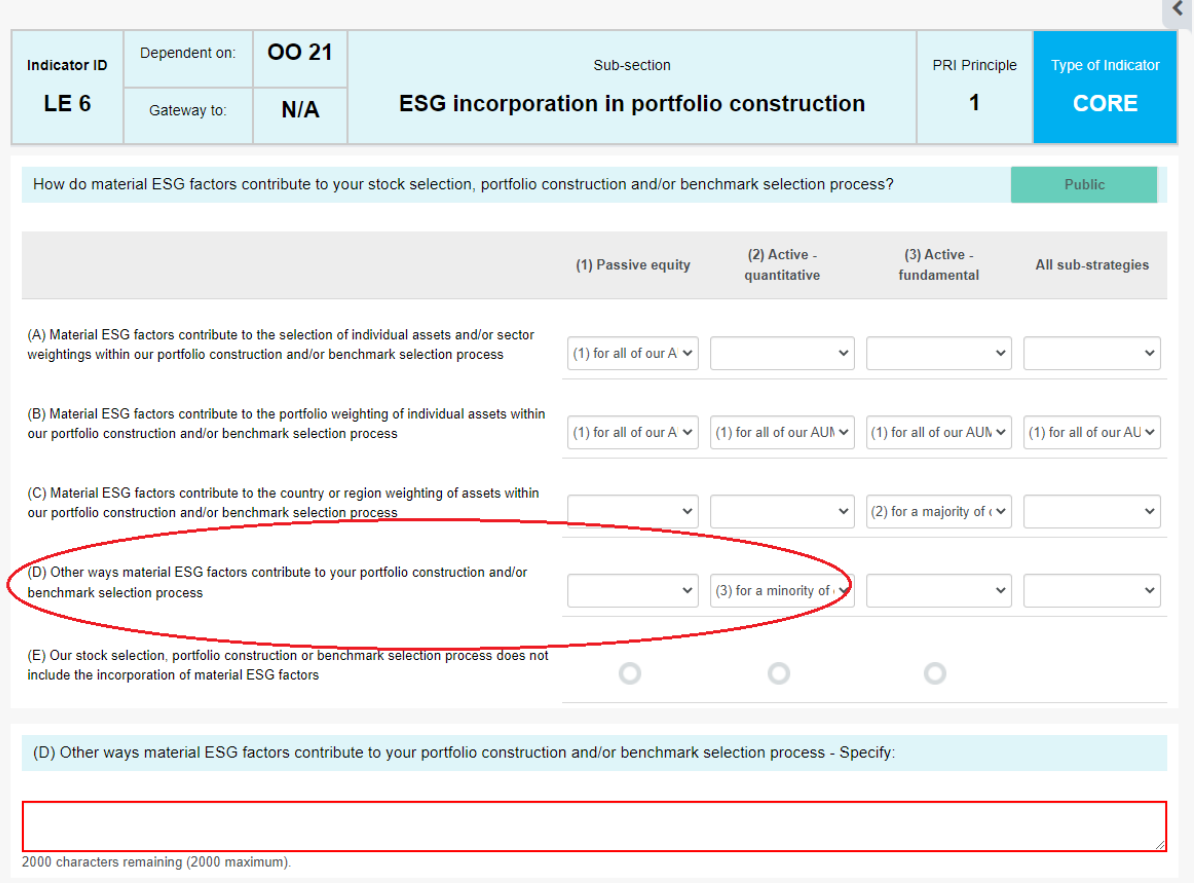

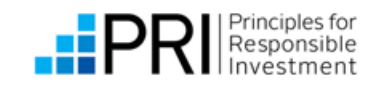

### **ADDING LINKS AND ATTACHING DOCUMENTS**

Some indicators require supporting information, such as links to information available on your website.

The steps for adding one link are different to the steps for adding multiple links.

### **Adding one link**

In PGS 3, if you indicate that information is publicly available, you should add the URL to the link box below the selected option by copying and pasting it in.

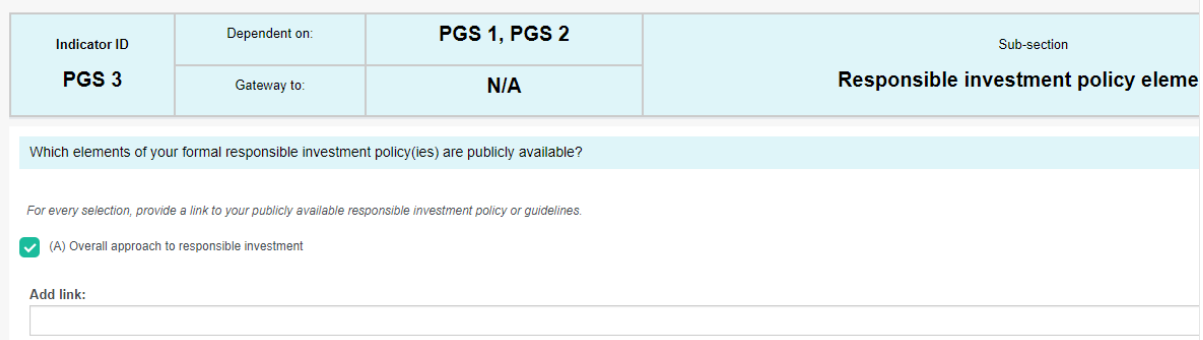

When you save your response, the Reporting Tool will:

- 1. Verify the URL
- 2. Create a PDF of the content available at the URL and save it as a record against your response.

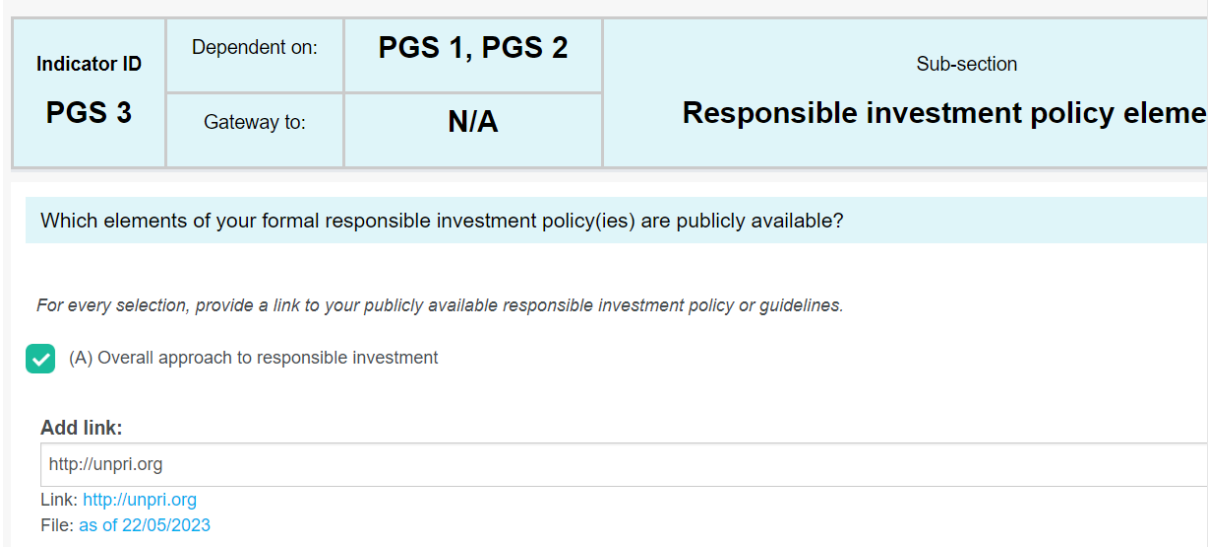

### **Adding multiple links**

Some indicators allow you to add multiple links to support your responses. In this example, we'll add links to PGS 17.

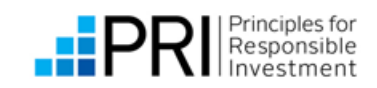

TIP: Links are saved to indicators in real time. If you create a link but navigate away from the indicator without clicking 'save' or 'save and continue, the link will be saved to the indicator when you return. You can delete any unwanted links in the Links Library (see below).

Click the Add link(s) button.

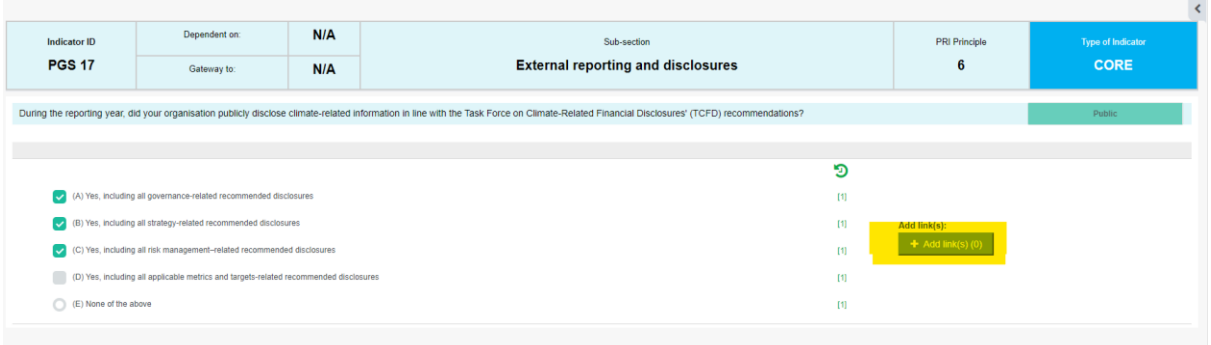

In the dialogue window that opens, copy the URL into the link box and provide a description in the Label box. In this example, the URL is [www.unpri.org](http://www.unpri.org/) and the label is PRI.<br>Link(s) Library

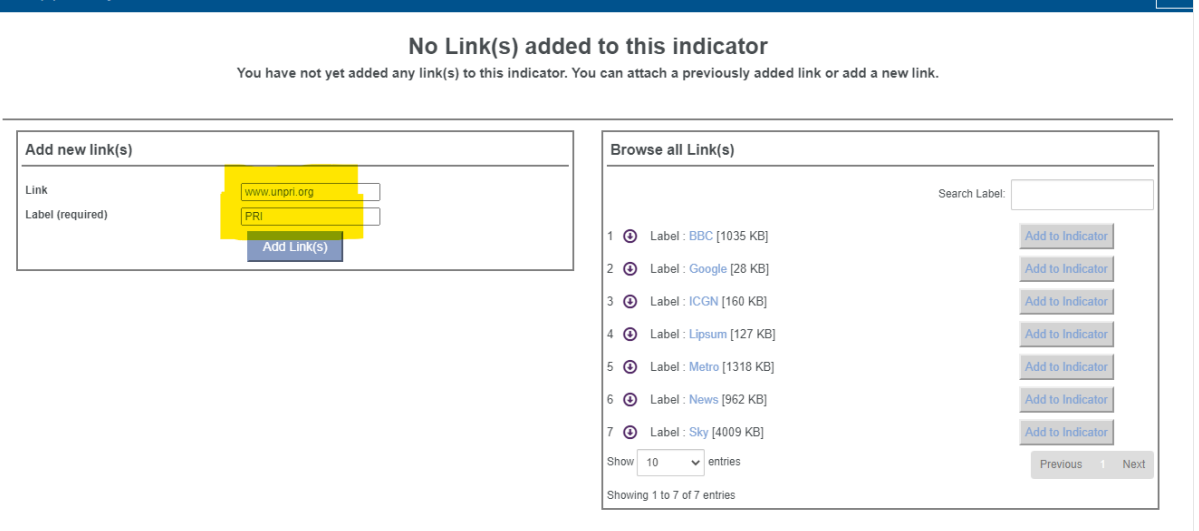

Click 'add Link(s)' to add it to the indicator.

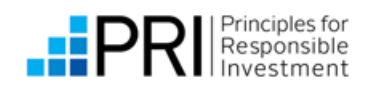

**DX** 

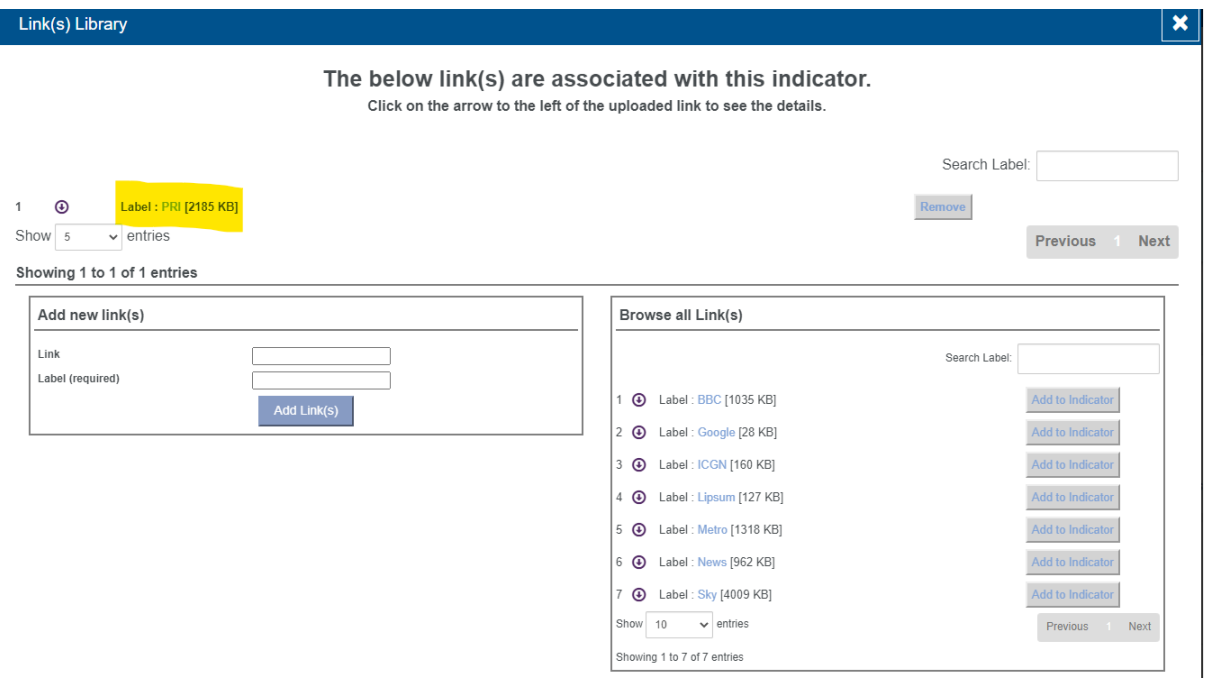

Links you have added to previous indicators are visible under the heading 'Browse all Links(s)'. You can re-use them be selecting the 'Add to indicator' button.

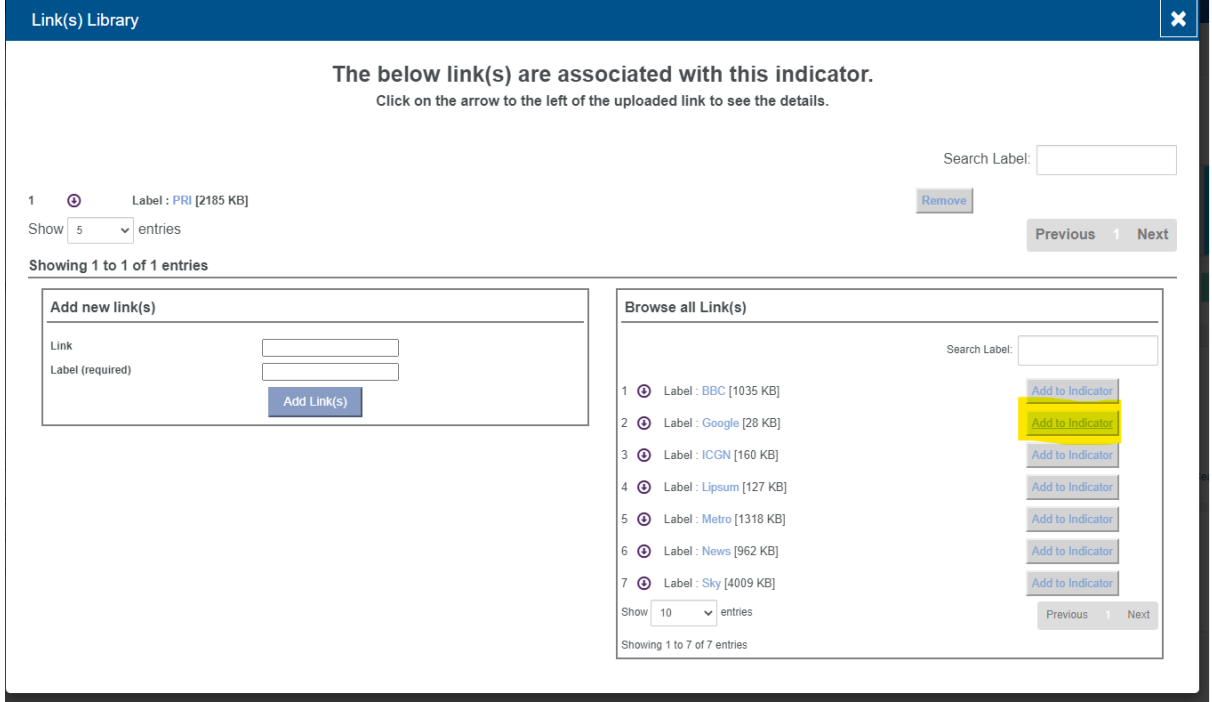

Close the window using the X in the top right corner. The links will be listed in the indicator:

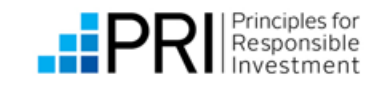

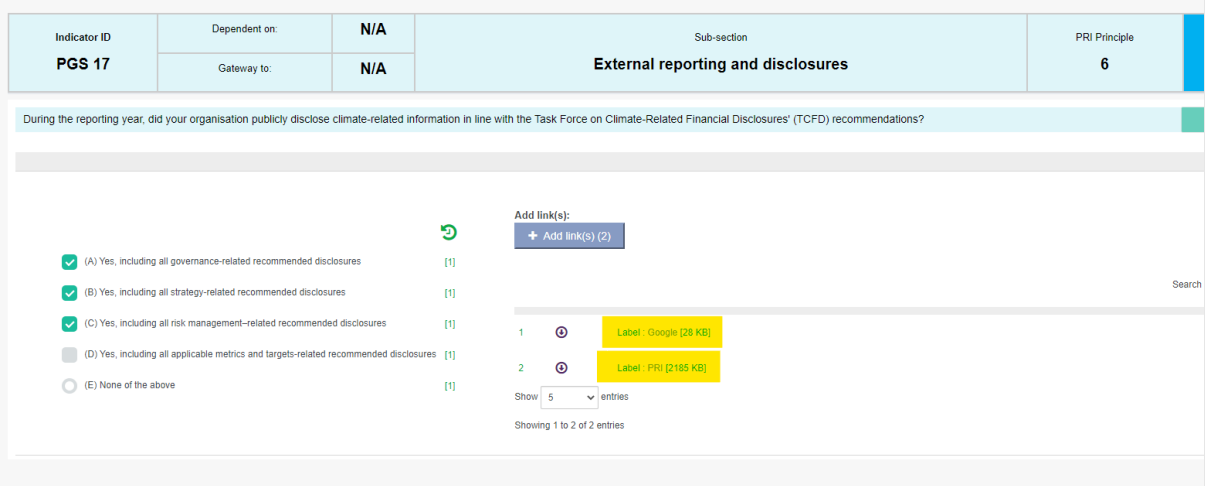

#### **Attaching documents**

To attach a file to an indicator, click the 'Attach document button'. It will open the File attachment library.

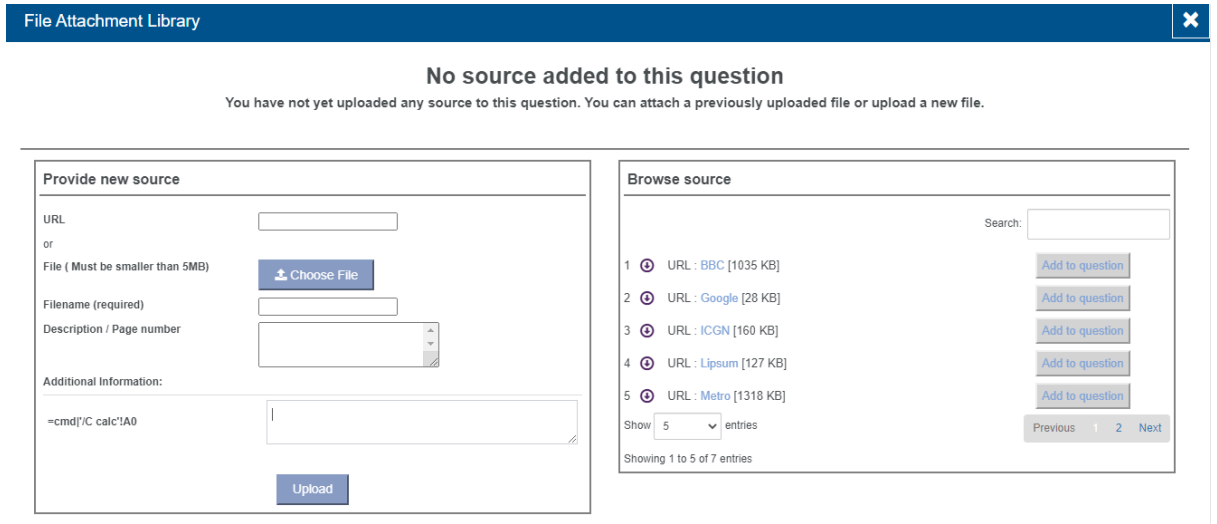

Add a new attachment by entering the URL of a document on your website or choose a file from your computer. Click 'Upload' to add the file to the indicator.

TIP: The 'Attach documents' function does not validate the content of documents created from URLs: ensure you confirm the document you have attached is correct when saving your work.

<span id="page-25-0"></span>Reuse a document from another indicator by selecting an item from the list under 'Browse sources'.

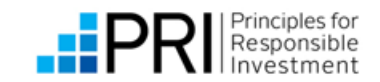

### **ALERTS AND MESSAGES**

There are two main types of error messages you may receive in the Reporting Tool: saving alerts and validation errors.

#### **Saving alerts**

If you try to navigate away from an open indicator without saving your work, a pop-up message will ask if you want to continue. Save your responses regularly to prevent this message.

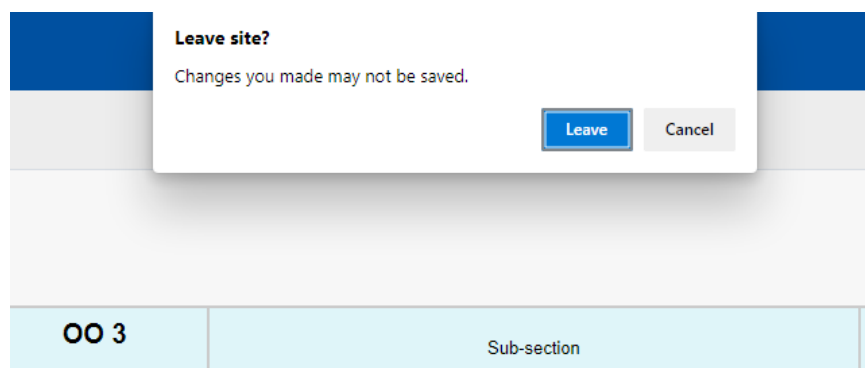

#### <span id="page-26-0"></span>**Validation warnings**

Validation warnings appear in the survey in red text. They warn you when information is missing or incomplete or if invalid data has been entered, for example if values you have entered do not add up to 100%.

### **Example one, indicator OO 5**

The AUM breakdown entered does not equal 100%. A warning at the top of the screen contains a link to the section of the indicator with the error.

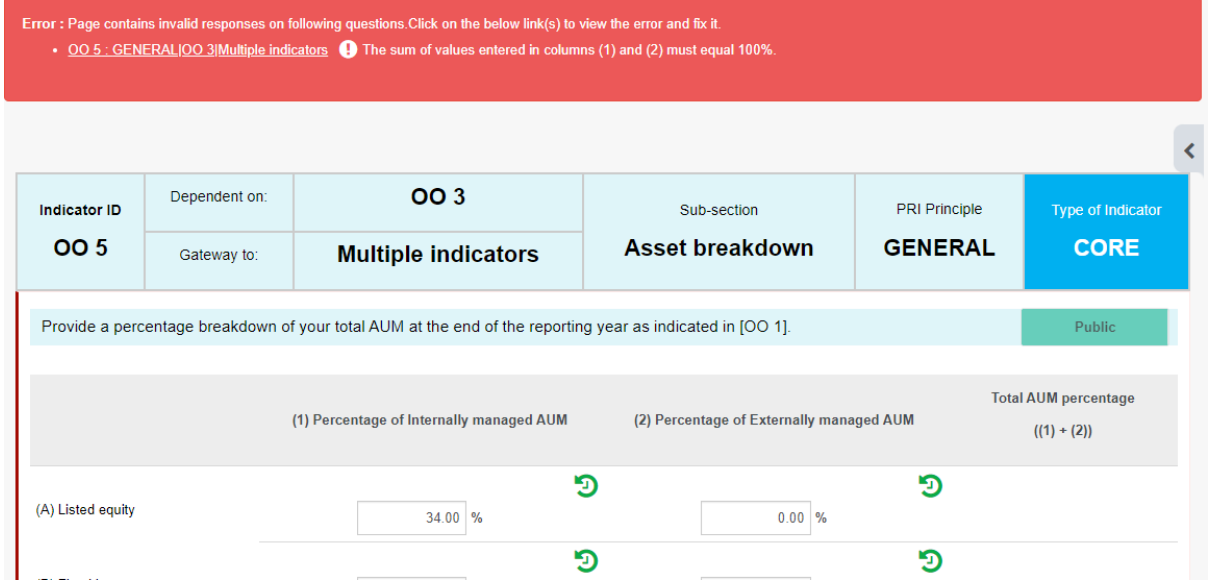

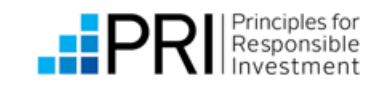

Click the link to move to the section of the indicator that contains the error. It will be highlighted with a red outline.

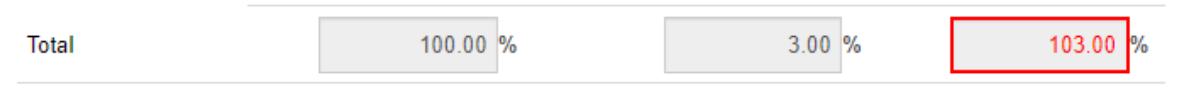

Correct or change your response(s) to resolve the validation error. The indicator and its parent module will show the status 'Invalid Answer' until the error has been resolved.

#### **Example two, indicator PGS 19**

A link to the publicly disclosed information should be added to the response.

A warning at the top of the screen alerts you to the fact that information is missing. The section of the indicator with missing information is highlighted with a red bar:

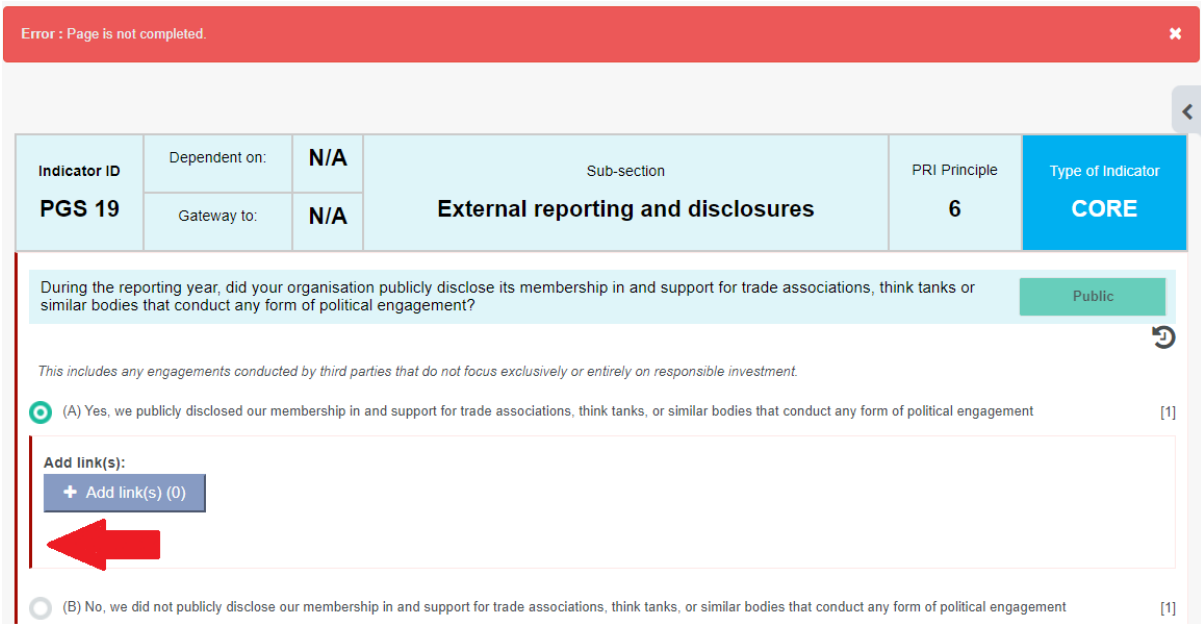

### **Link reference**

If you try to add a link to resources available only after logging in to a website, you will receive an error message.

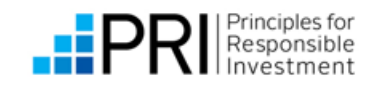

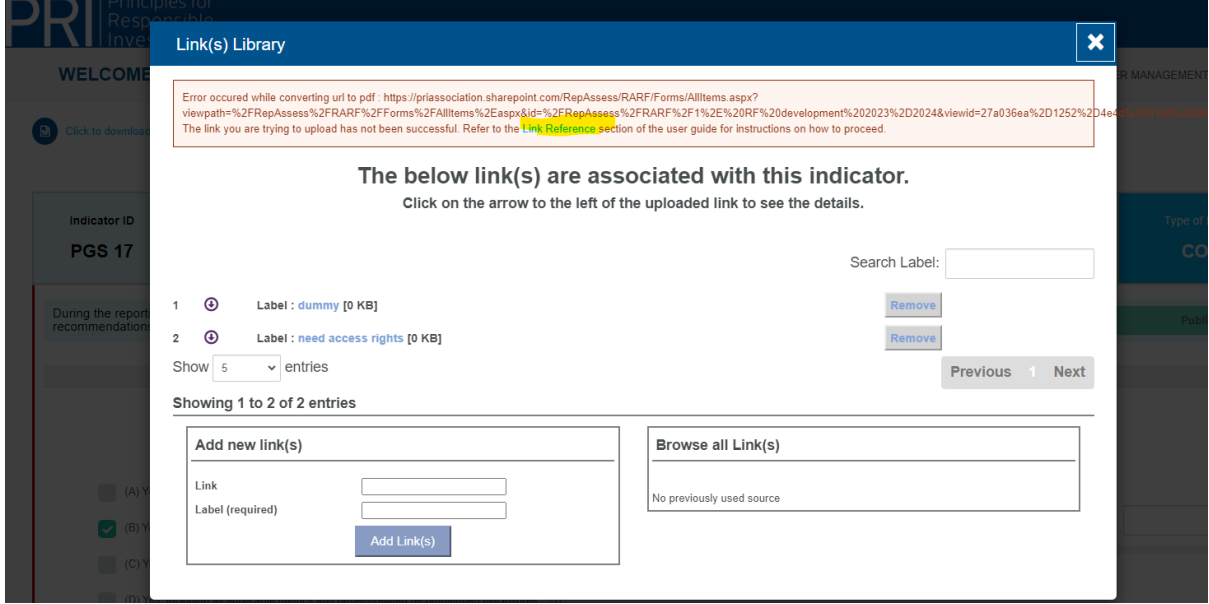

Ensure all links to websites and documents you provide are to publicly available websites and content.

If you receive an invalid link error, check that:

- You have not typed in an invalid hyperlink.
- You have not provided a link to a website that requires a username and password to access it.

## <span id="page-28-0"></span>**SPECIFIC INDICATOR BEHAVIOUR**

This table summarises known quirks in the Reporting Tool.

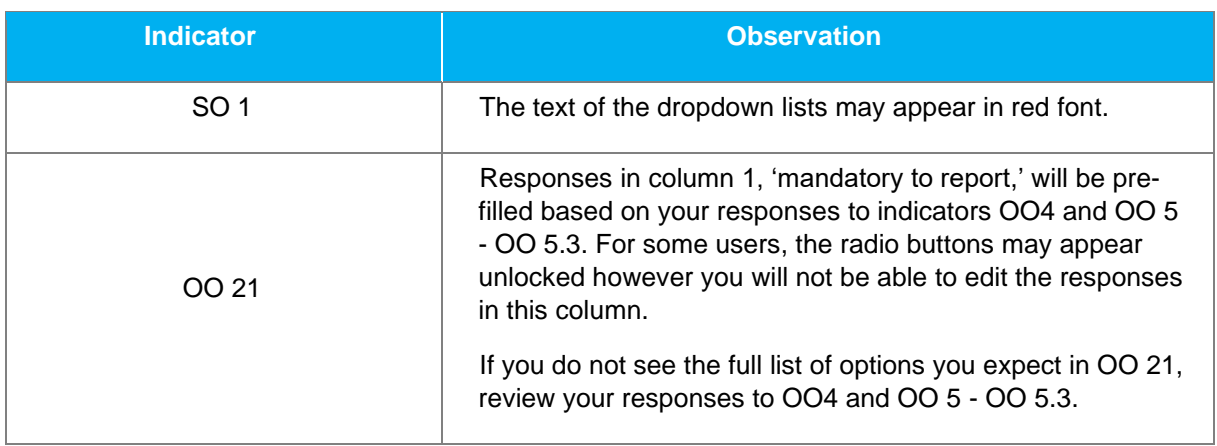

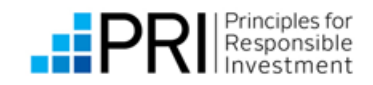

# <span id="page-29-0"></span>**TROUBLESHOOTING**

This section provides guidance on how to resolve known error messages. If you are not able to resolve the error by following the advice available, please contact [reporting@unpri.org.](mailto:reporting@unpri.org)

### <span id="page-29-1"></span>**ERROR MESSAGES**

#### **Logging in: you have not activated your account**

This message is generated when a user hasn't activated their account by clicking the activation link in the account activation email, or the PRI's databases haven't had time to synchronise.

If you have not received an account activation email, please check your junk or spam mail. Click the activation link provided.

Your will be able to log in to the Reporting Tool once the PRI's databases have synchronised. This can take up to 90 minutes after clicking the activation link.

#### **Dot.net error message**

Server Error in '/' Application. Object reference not set to an instance of an object. n: An unhandled exception occurred during the execution of the current web request. Please review the stack trace for more information about the error and where it originated in the code Exception Details: System NullReferenceException: Object reference not set to an instance of an object Source Errors Line  $68:$ <br>Line  $69:$ // If it has at least one explicit newline leave it, else turn normal newlines into explicit ones: mplate = template.Contains("{{#newline}}") ? template : template.Replace("\n", "\n{{#newline}}"); Line  $71:$ Line  $72$ : return template; Source File: D:Probench\Framework\Probench\FrontEnd\LayoutProcessor.cs Line: 70 **Stack Trace:** [NullReferenceException: Object reference not set to an instance of an object.] ullReferenceException: Object reference not set to an instance of an object.]<br>Probench/ProntEnd\LayoutProcessor.ces:70<br>Probench.Common.layoutProcessor.cetProcessor.cetProcessor.cetProcessor<br>Probench.Common.layoutProcessor. h\FrontEnd\LayoutProcessor.cs:36 lambda\_method(Closure , ControllerSease, Object[1] +138<br>
System.Web.Muc.ReflectedChindDescriptor.fxecute(ControllerContext controllerContext, Dictionary'2 parameters) +24<br>
System.Web.Muc.ReflectedChindDescriptor.fxecute(Co Version Information: Microsoft NET Framework Version:4.0.30319: ASP.NET Version:4.8.4494.0

If you receive this error when navigating the Reporting Tool, refresh the page.

If you were working in an indicator, check that your responses have been saved.

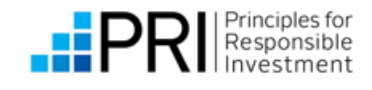